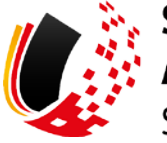

**SV-MELDEPORTAL** ARBEITGEBER SOZIALVERSICHERUNG

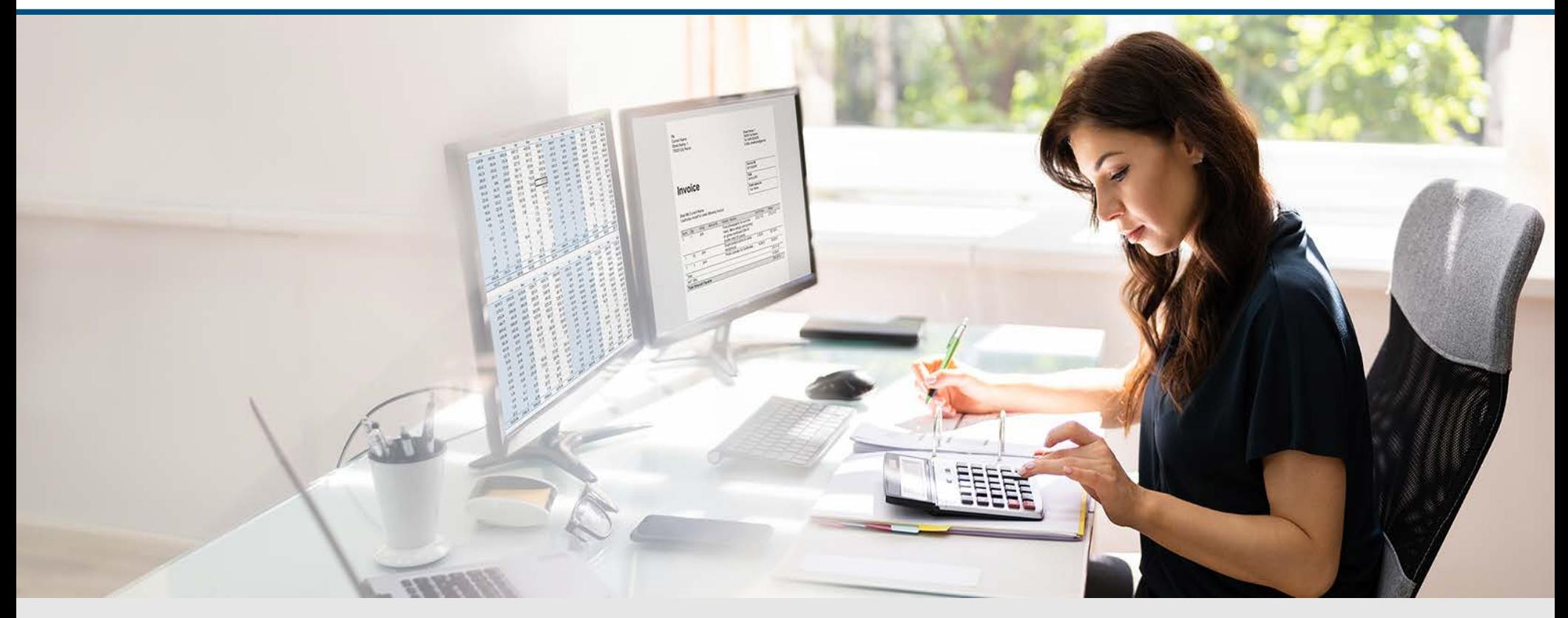

# Video – Mitarbeiterverwaltung mit Onlinespeicher

Die Szenen zum Nachlesen

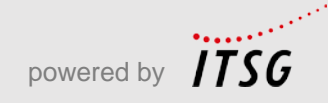

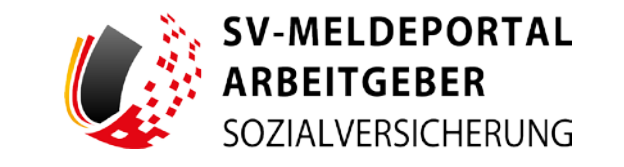

Zur Darstellung der Funktionen und Abläufe nutzen wir in unseren Videos

- fiktive Unternehmen und Adressen
- Betriebsnummern und Versicherungsnummern, die nur Testzwecken dienen
- Personen und Namen, die frei erfunden sind
- fachliche Prozesse, die mit allen Angaben auf Testdaten basieren.

Etwaige Ähnlichkeiten mit tatsächlichen Begebenheiten oder mit lebenden oder verstorbenen Personen wären rein zufällig.

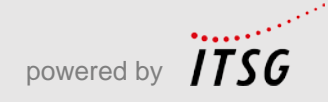

# **Eröffnung**

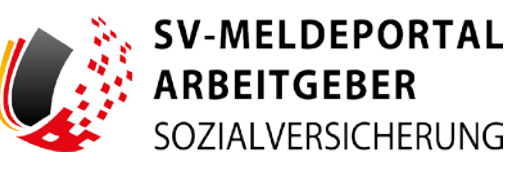

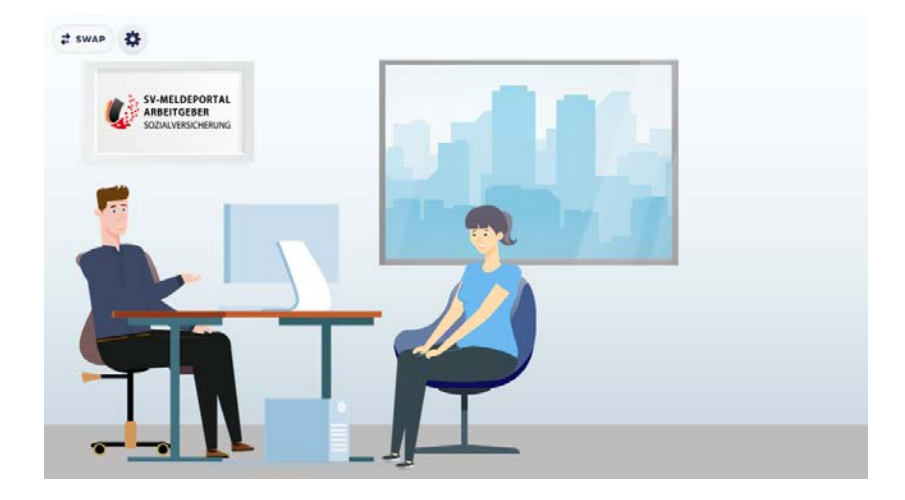

Das ist Max Blum. Er hat ein kleines Unternehmen und einige Angestellte. Er nutzt das SV-Meldeportal Arbeitgeber und hat sich bereits als Benutzer registriert

Max Blum hat eine neue Mitarbeiterin: Sabine Fleißig Nun will er sie im SV-Meldeportal anlegen.

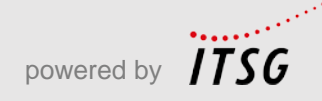

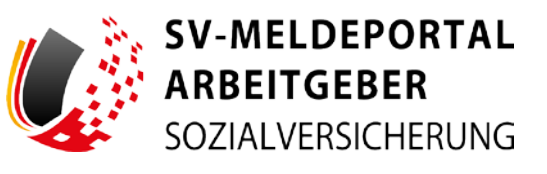

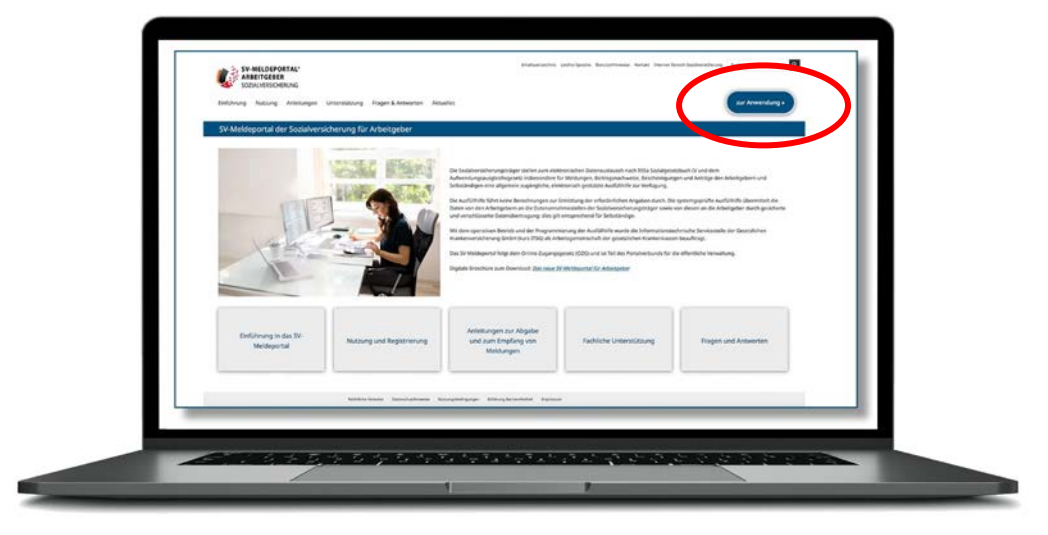

Max geht auf die Internetseite [www.sv-meldeportal.de](http://www.sv-meldeportal.de/)

und klickt auf den Button "zur Anwendung".

Er meldet sich an.

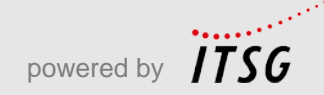

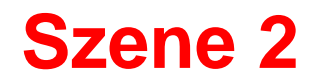

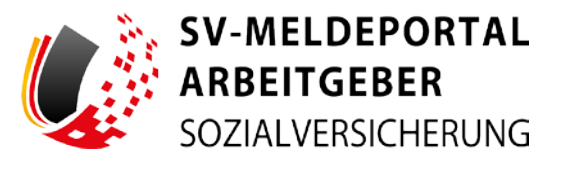

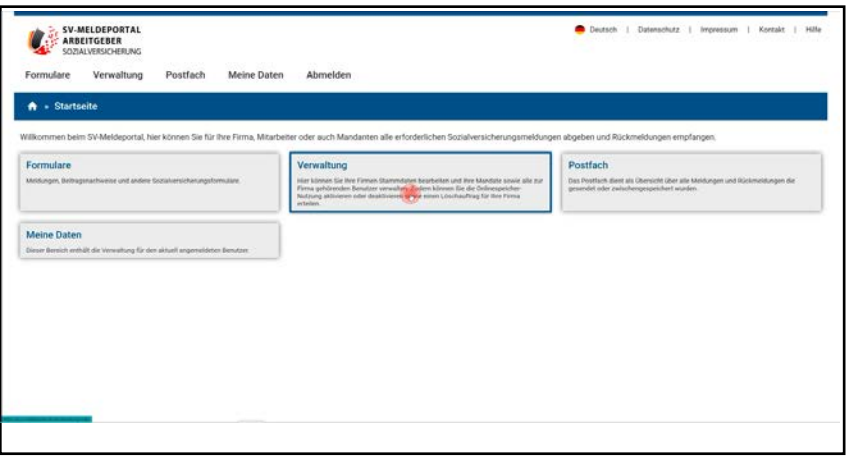

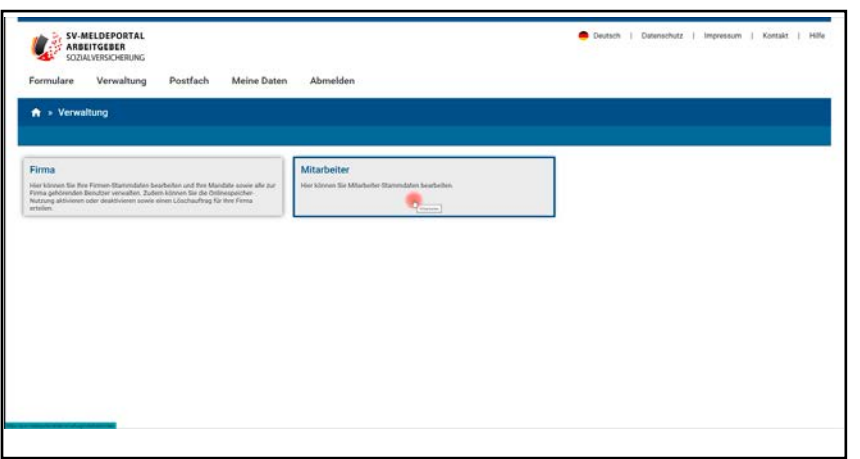

Zum Anlegen seiner neuen Mitarbeiterin klickt er auf den Bereich Verwaltung …

… und im Anschluss auf die Kachel Mitarbeiter.

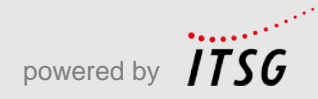

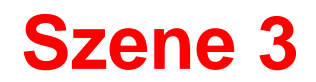

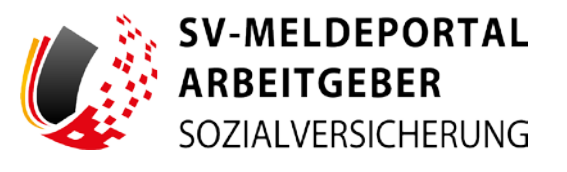

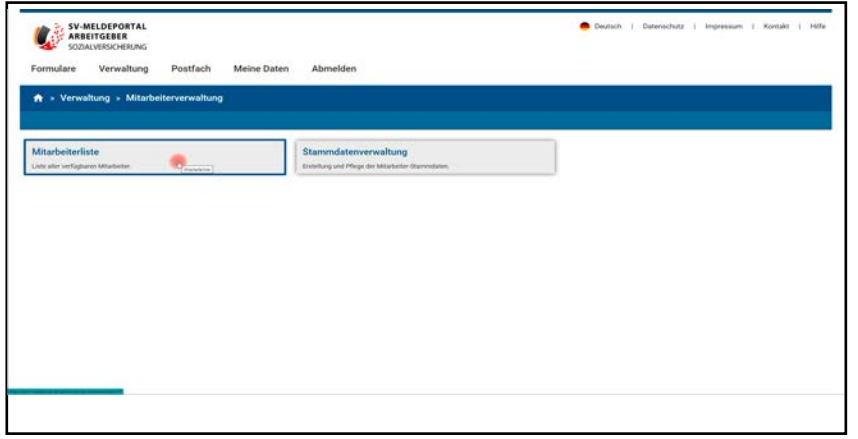

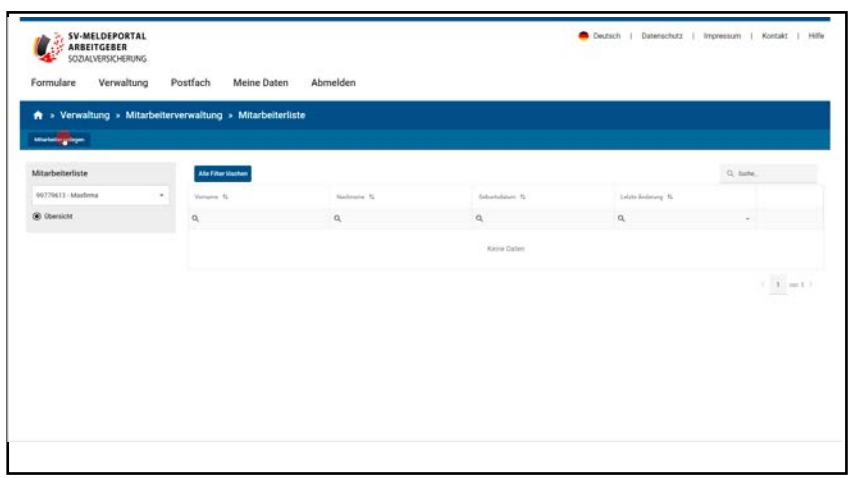

Als nächstes muss Max die Kachel Mitarbeiterliste anklicken …

Dann klickt er auf "Mitarbeiter anlegen".

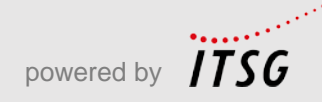

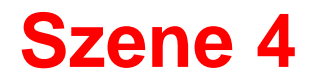

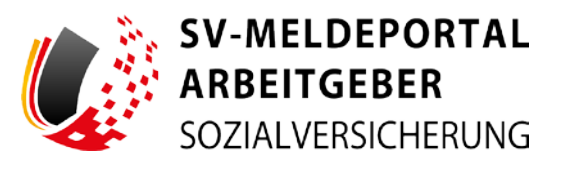

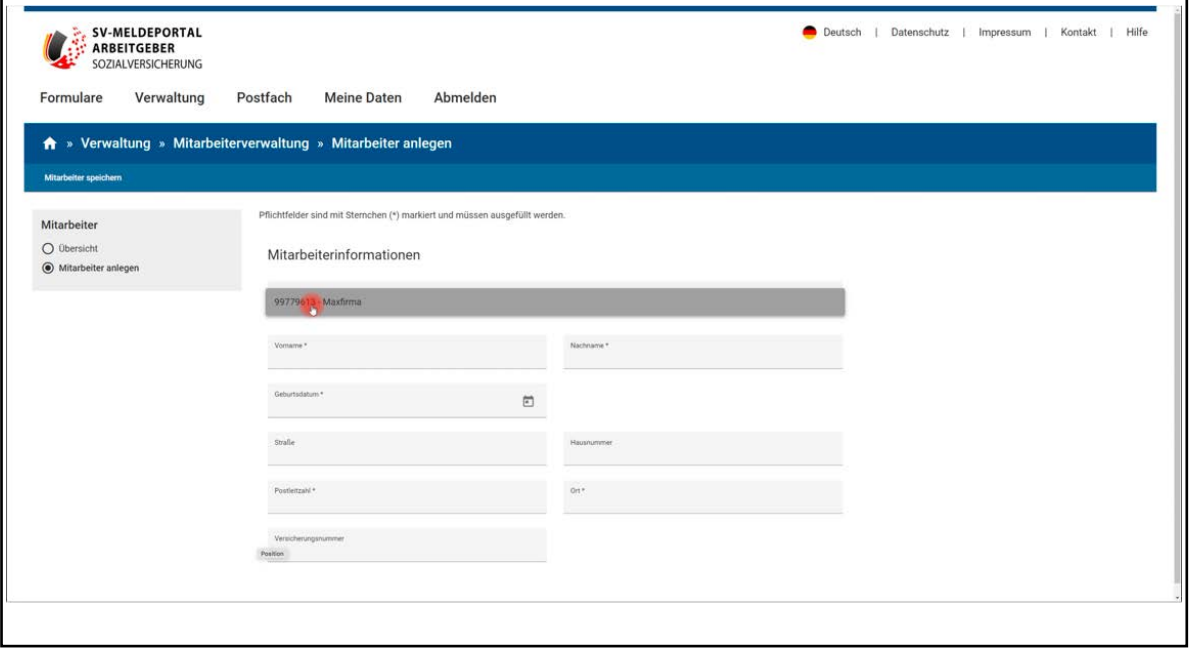

Max wählt die Firma aus, für die seine neue Mitarbeiterin angelegt werden soll.

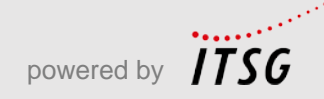

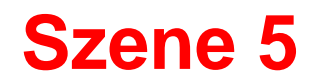

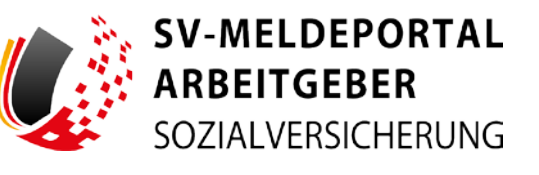

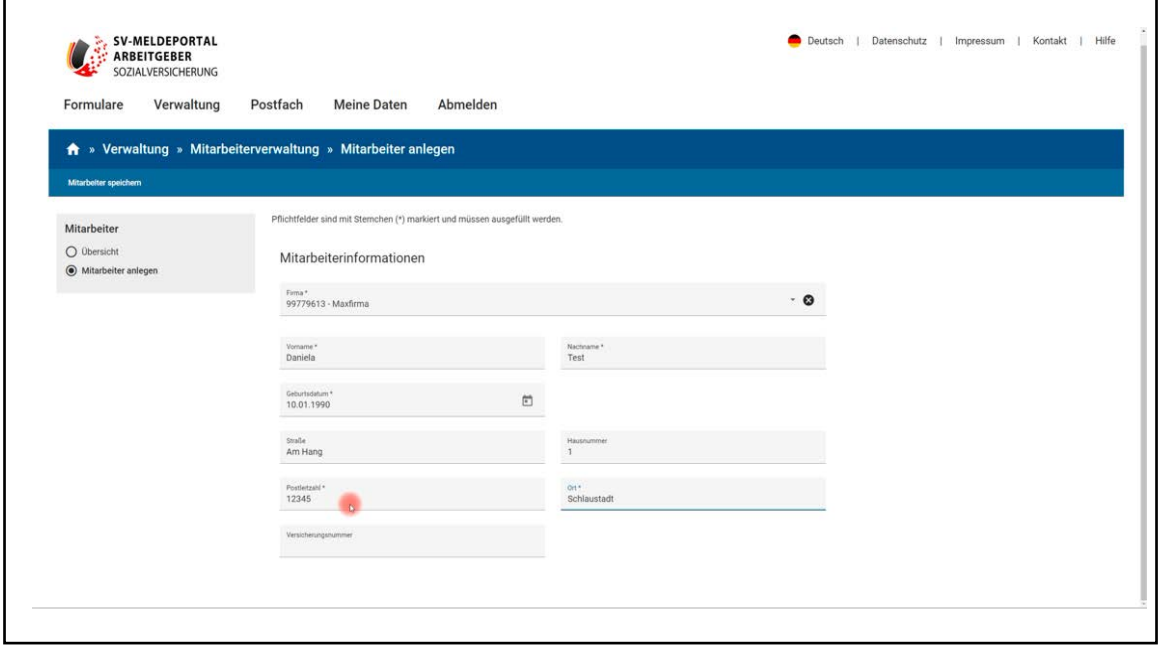

Er wählt die Maxfirma aus und gibt nun die sogenannten Basisdaten ein. Er tippt Name, Nachname, Geburtstag ,Adresse und optional die Versicherungsnummer seiner Mitarbeiterin ein. Die Basisdaten dienen zukünftig der eindeutigen Identifizierung von Sabine Fleißig im SV-Meldeportal.

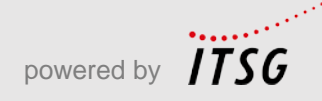

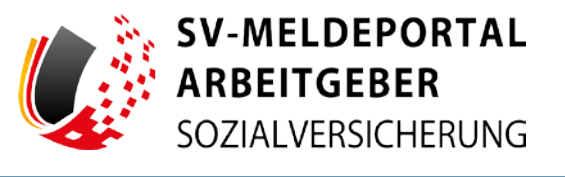

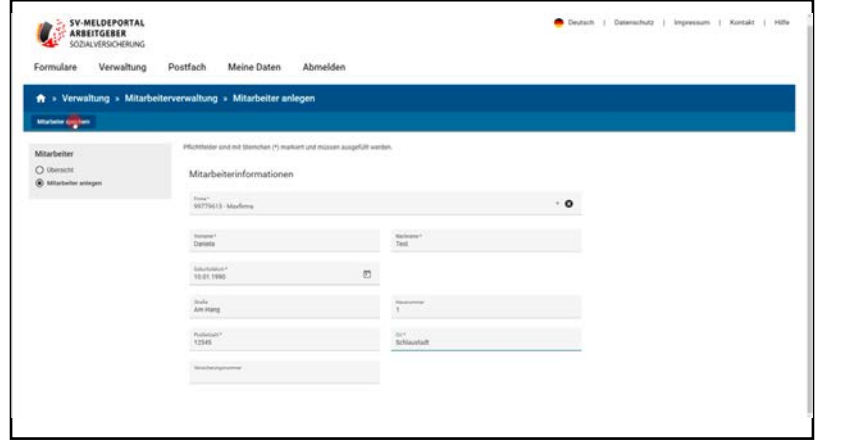

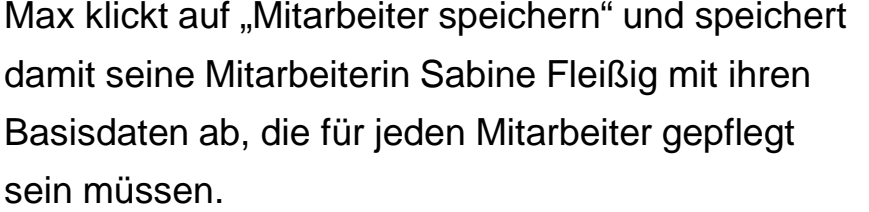

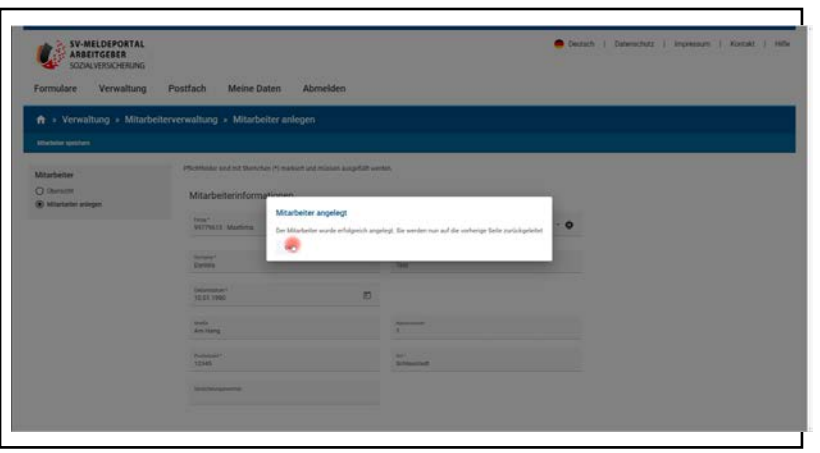

Jetzt erhält Max die Meldung, dass seine Mitarbeiterin erfolgreich im SV-Meldeportal angelegt wurde.

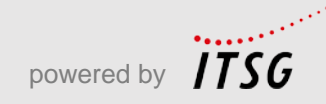

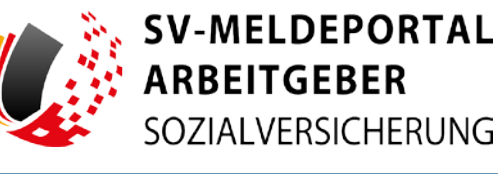

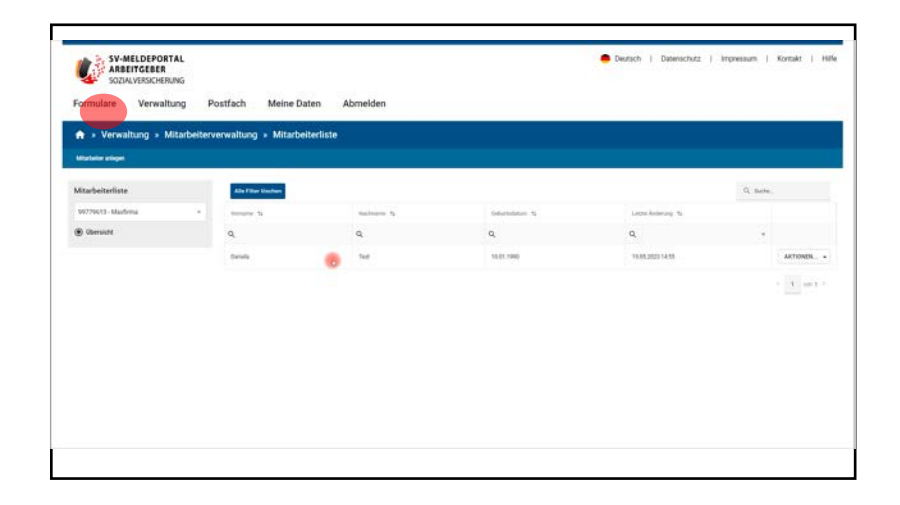

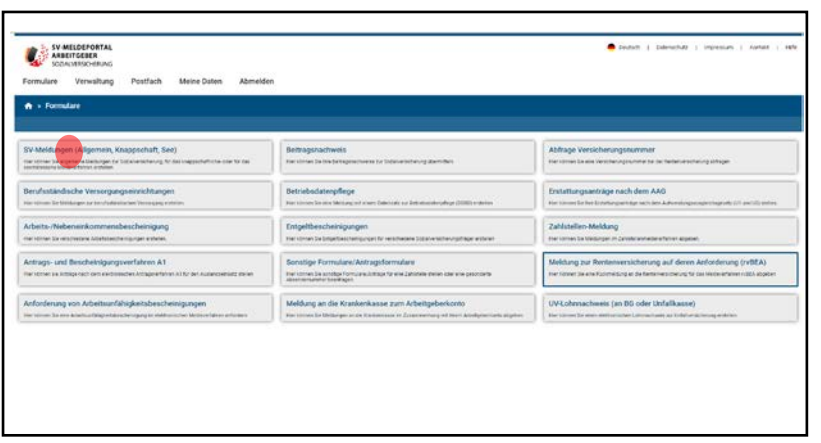

Nun befindet sich Max wieder auf der Seite der Mitarbeiterliste, in der Sabine Fleißig jetzt enthalten ist.

Als nächstes möchte er seine Mitarbeiterin bei der zuständigen Krankenkasse anmelden und klickt deshalb auf Formulare.

Max möchte eine Sozialversicherungsmeldung zur Anmeldung abgeben.

Er klickt daher die Kachel SV-Meldungen an.

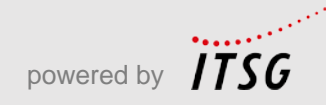

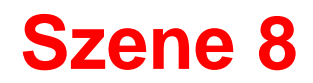

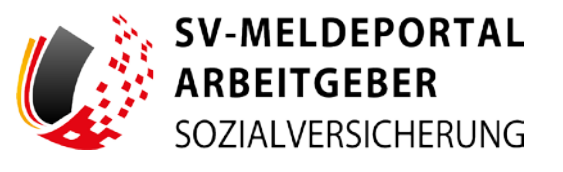

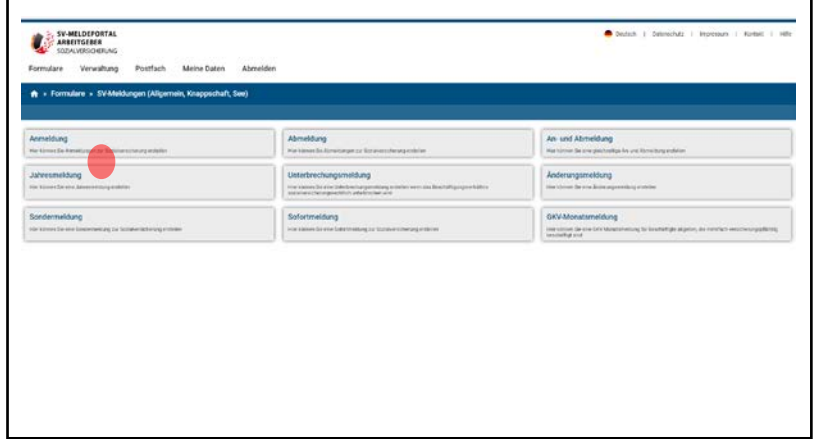

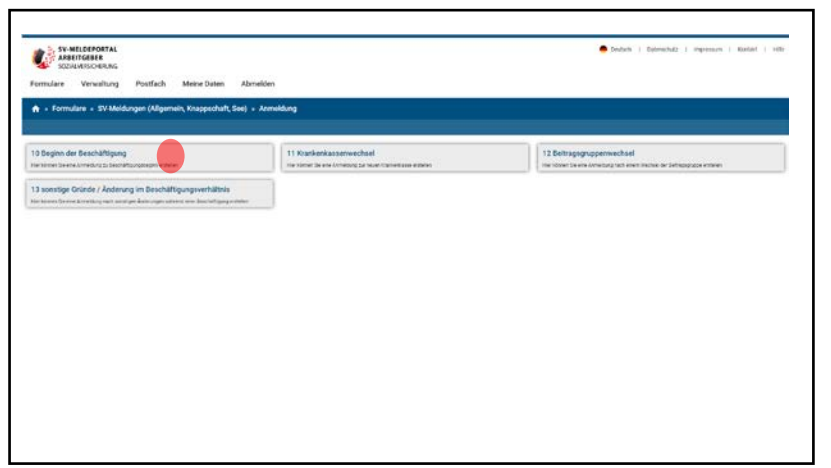

… und wählt dann die Kachel Anmeldung aus …

Da Sabine Fleißig heute ihre Beschäftigung aufnimmt, will Max den Beginn der Beschäftigung melden.

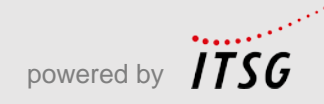

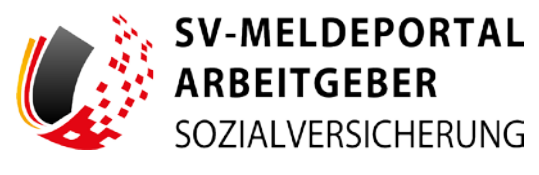

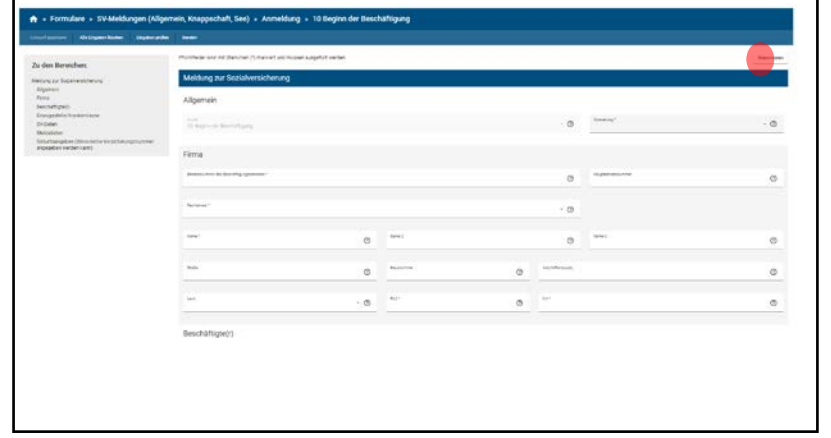

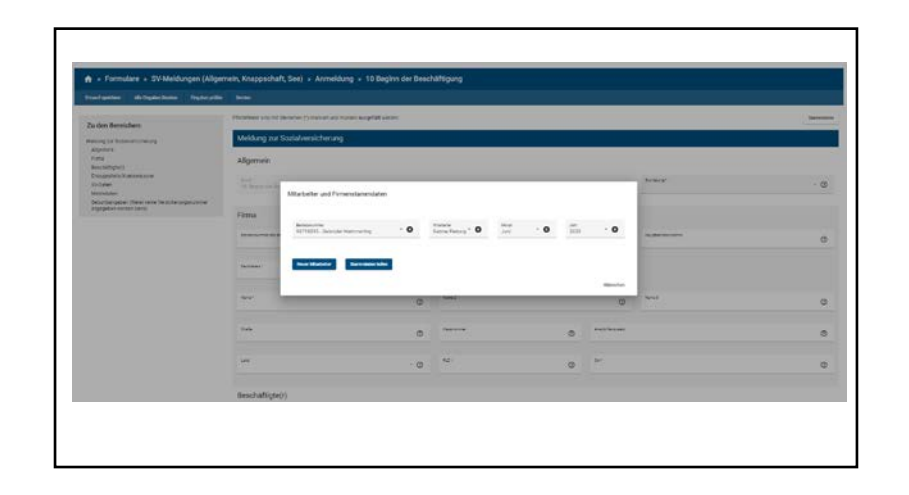

Max sieht nun das Formular zur Erfassung der Anmeldung und muss nun zunächst über den Button "Stammdaten"

…die bereits erfassten Firmen- und Personaldaten übernehmen…

Dazu wählt er seine Firma und seine Mitarbeiterin Sabine Fleißig aus.

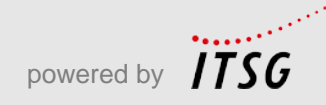

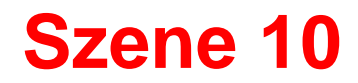

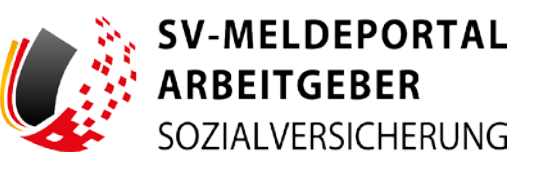

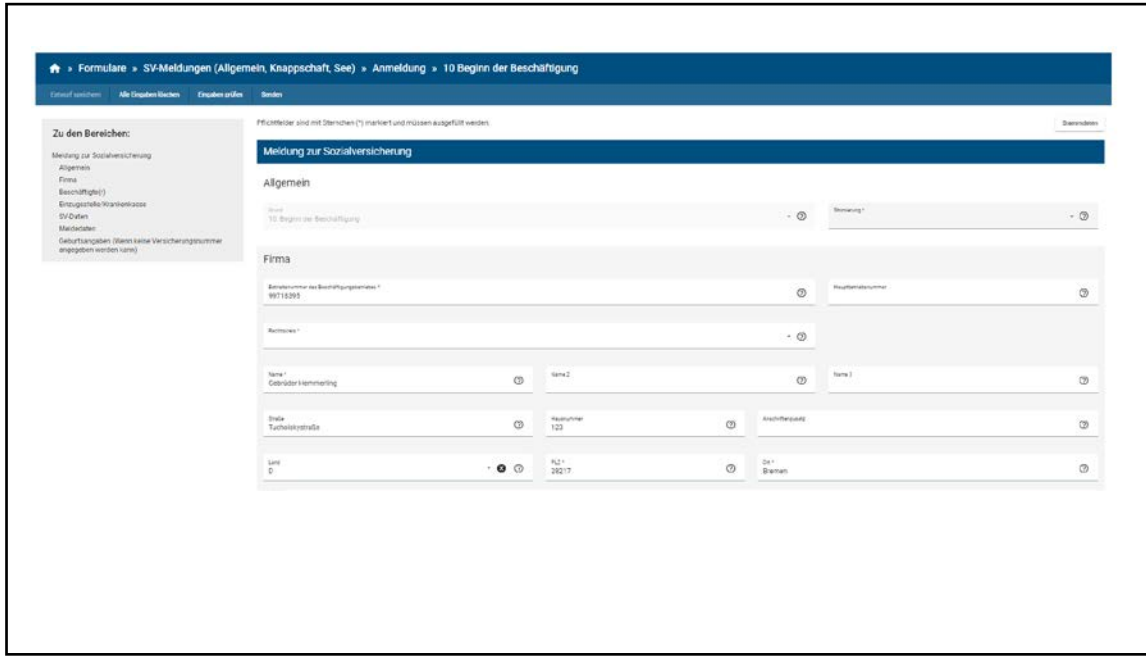

…es werden nun die gespeicherten Firmen- und Mitarbeiterdaten in das Formular übernommen…

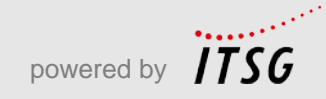

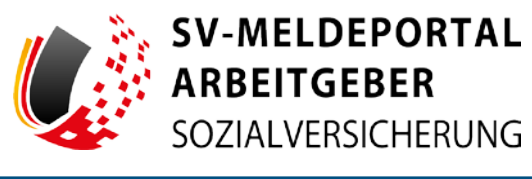

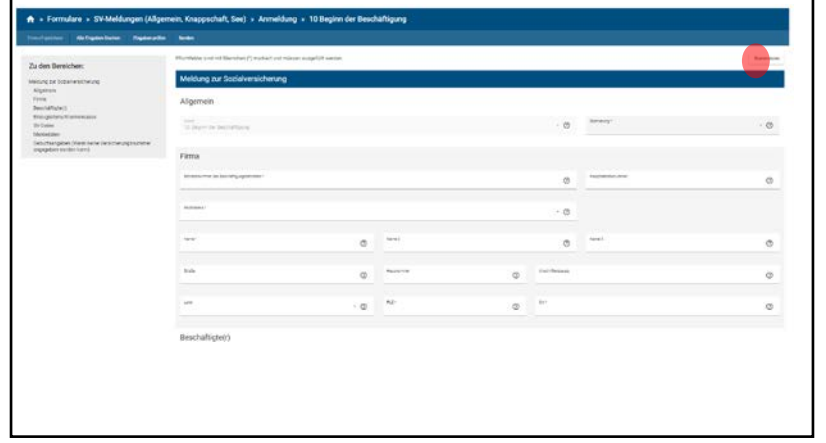

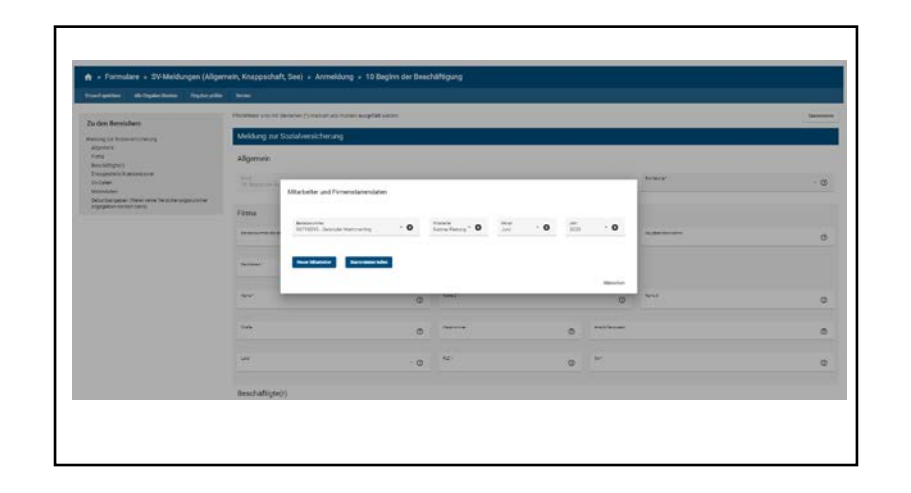

Max sieht nun das Formular zur Erfassung der Anmeldung und muss nun zunächst über den Button "Stammdaten"

…die bereits erfassten Firmen- und Personaldaten übernehmen…

Dazu wählt er seine Firma und seine Mitarbeiterin Sabine Fleißig aus.

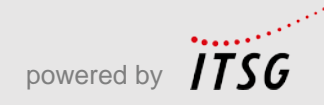

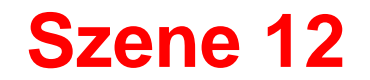

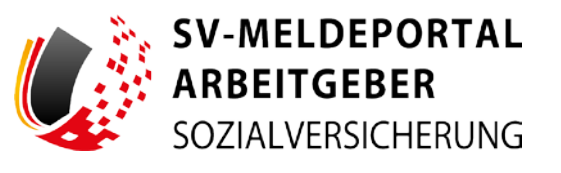

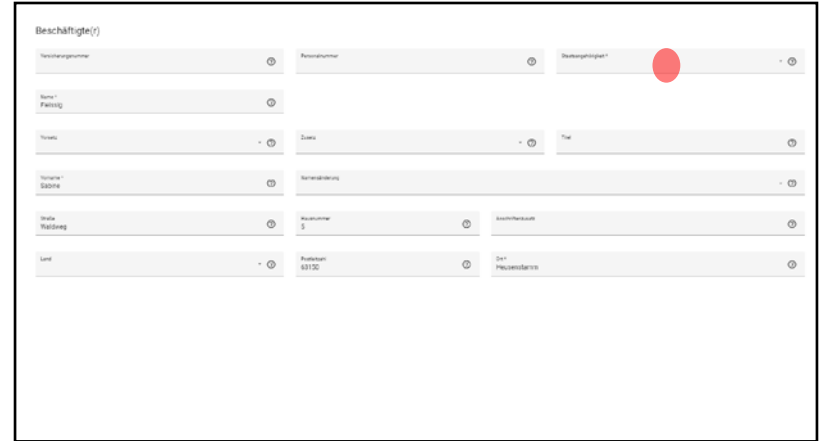

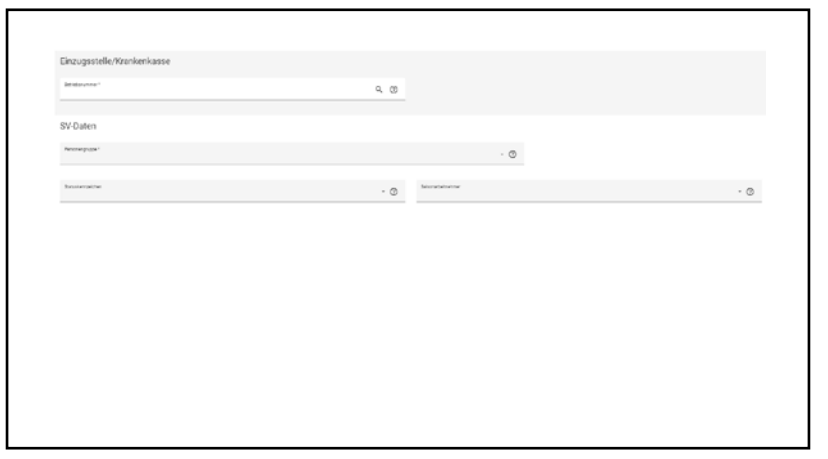

Max erfasst die nicht befüllten erforderlichen Angaben wie bspw. die Staatsangehörigkeit…

…und trägt die zuständige Einzugsstelle (Krankenkasse), sowie die notwendigen Sozialversicherungsdaten ein….

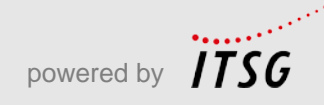

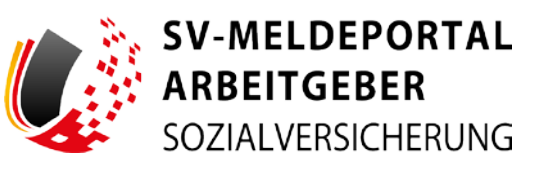

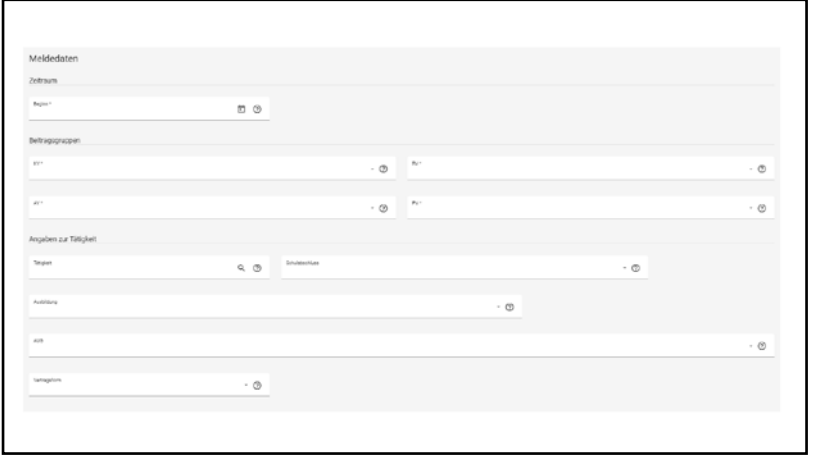

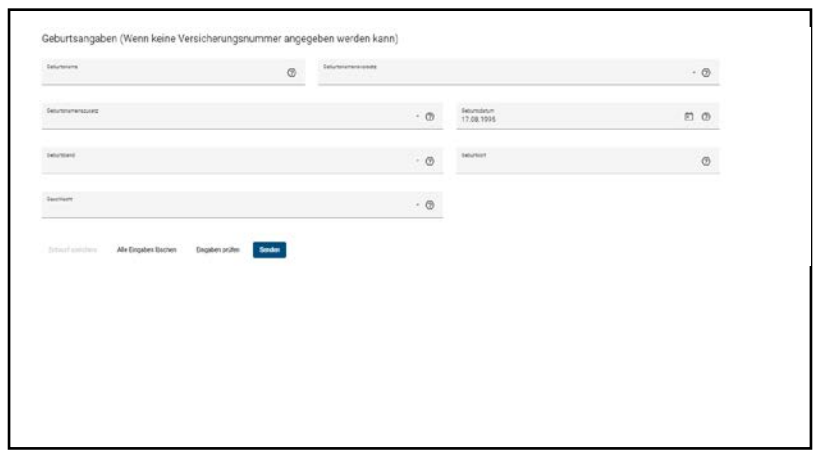

Er ergänzt die Meldedaten und die Angaben zur Tätigkeit.

Danach kann Max mit einem Klick die Funktion "Eingaben prüfen" ausführen.

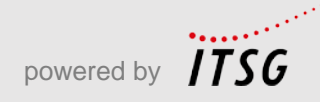

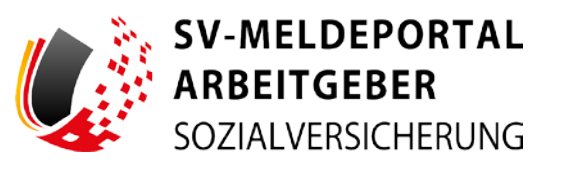

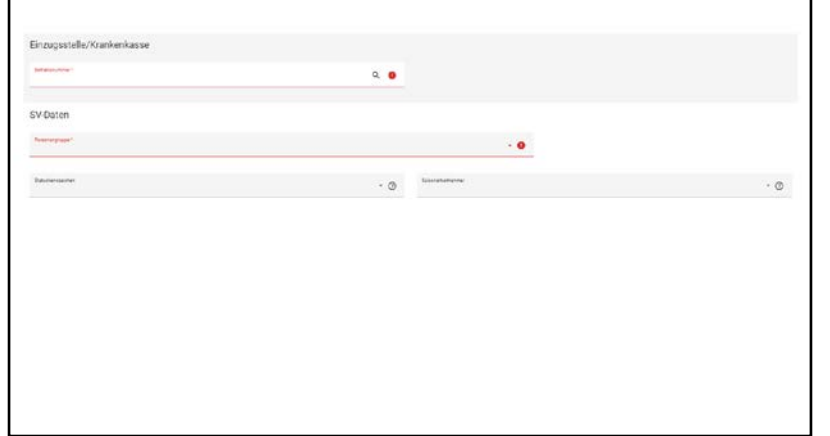

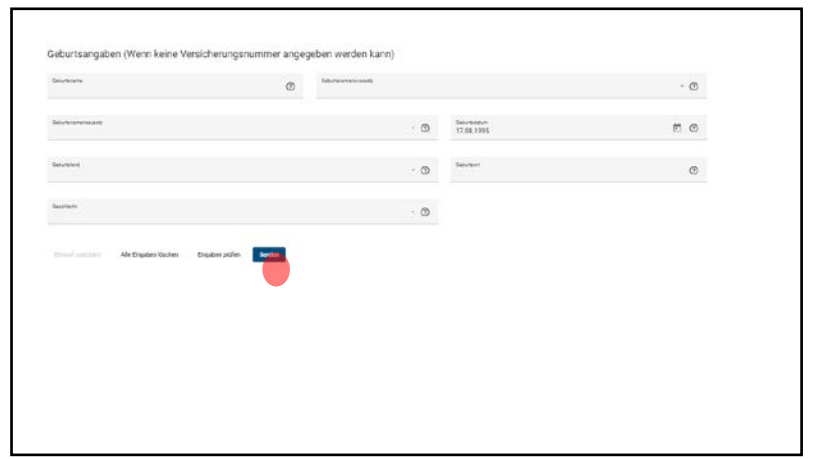

Felder, die nicht ausgefüllt sind, aber zwingend benötigt werden, sind rot gekennzeichnet und müssen noch erfasst werden. Dies trifft auch auf ungültige Angaben zu.

Nachdem Max alle Korrekturen abgeschlossen hat, übermittelt er mit einen Klick auf "Senden" die Daten an die Sozialversicherung. Die Zustellung an die korrekte elektronische Adresse übernimmt das SV-Meldeportal. Die Datenlieferung erfolgt verschlüsselt, so dass die Daten bei der Übertragung geschützt und sicher sind.

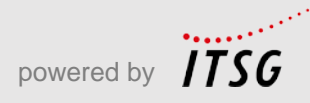

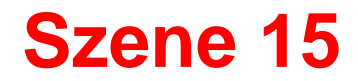

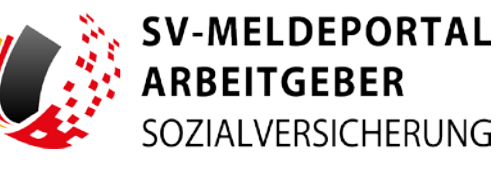

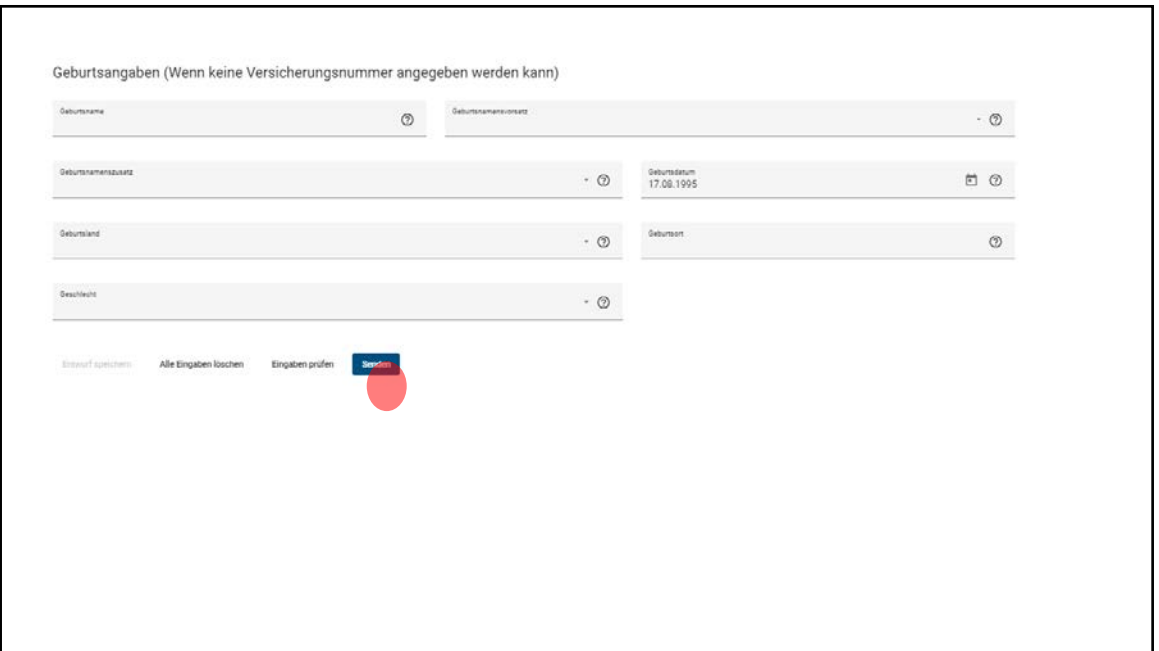

Nachdem Max alle Korrekturen abgeschlossen hat, übermittelt er mit einen Klick auf "Senden" die Daten an die Sozialversicherung. Die Zustellung an die korrekte elektronische Adresse übernimmt das SV-Meldeportal. Die Datenlieferung erfolgt verschlüsselt, so dass die Daten bei der Übertragung geschützt und sicher sind.

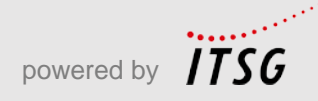

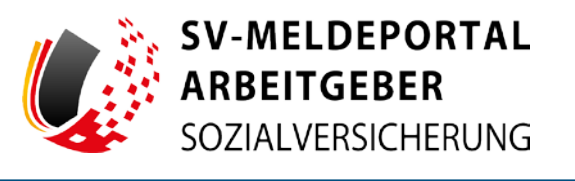

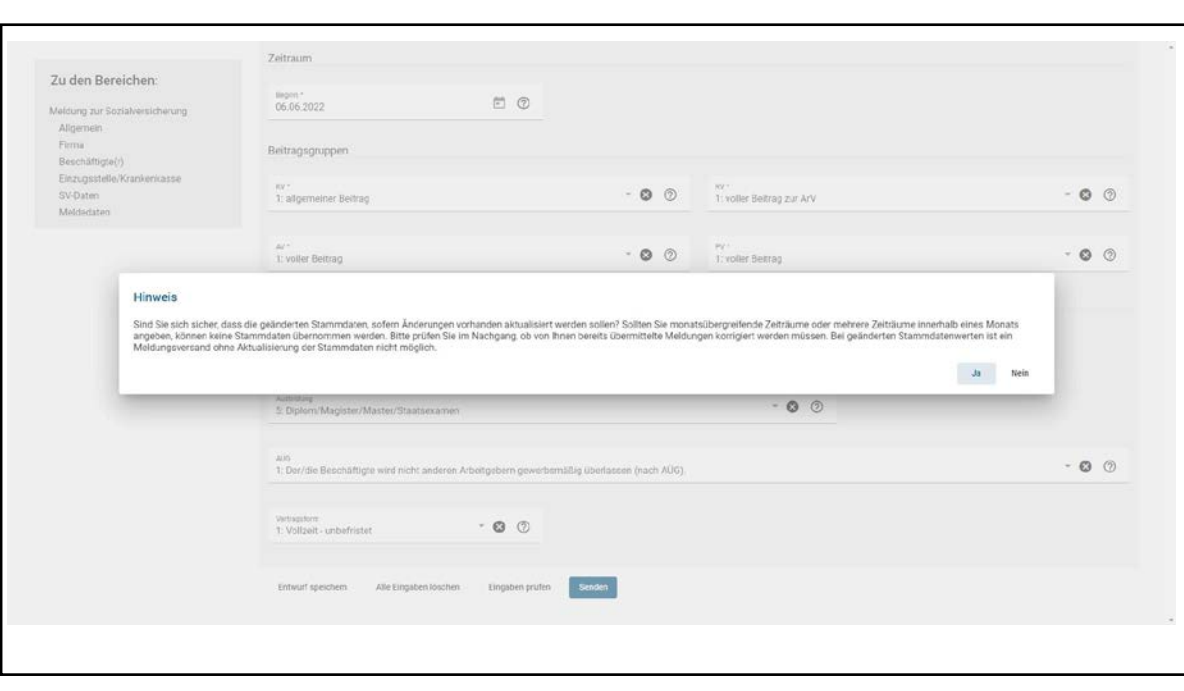

Im aktuellen Fall werden die in der Meldung für Sabine Fleißig erfassten Meldedaten automatisch in die Stammdaten übernommen und sind somit für weitere Meldungen ab sofort abrufbar.

Da Max bei der Einrichtung seines Unternehmens im SV-Meldeportal die Onlinespeicher Nutzung aktiviert hat, werden die Firmendaten, Mitarbeiterdaten und Meldedaten automatisch archiviert und stehen auf Abruf zur Verfügung.

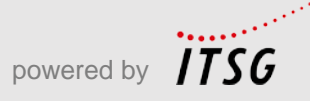

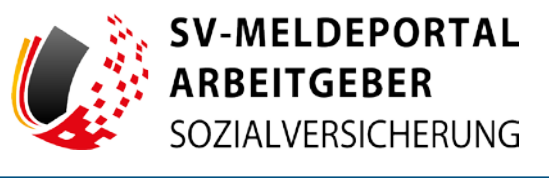

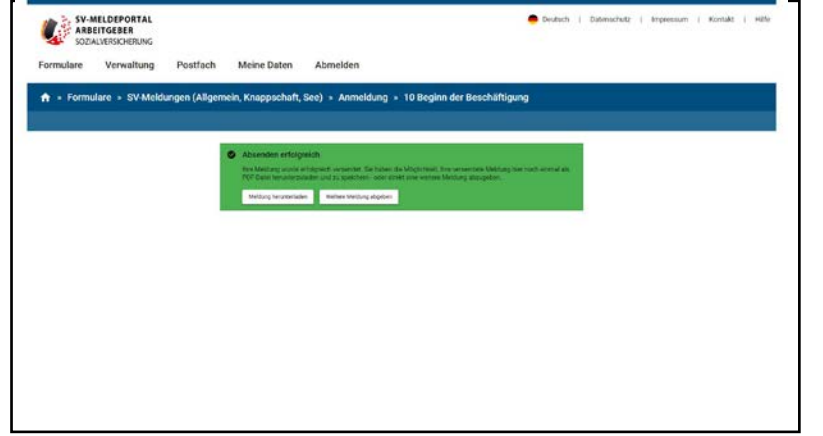

Max erhält sofort die Anzeige, dass die Meldung versendet wurde. Er kann sich nun die Meldung als pdf herunterladen und zur Archivierung übernehmen. Des Weiteren könnte er auch direkt eine weitere Meldung abgeben.

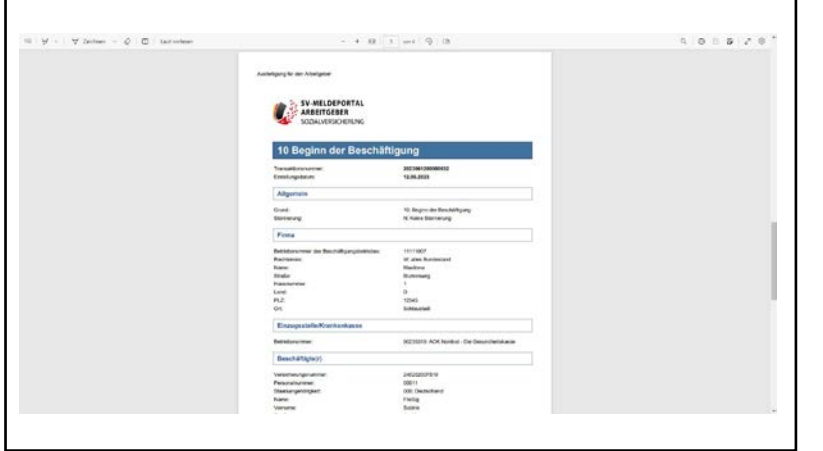

Max sieht sich das heruntergeladene PDF-Dokument zur Bestätigung seiner Meldung an.

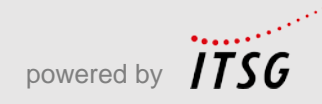

# **Abschluss**

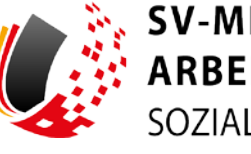

**SV-MELDEPORTAL ARBEITGEBER** SOZIALVERSICHERUNG

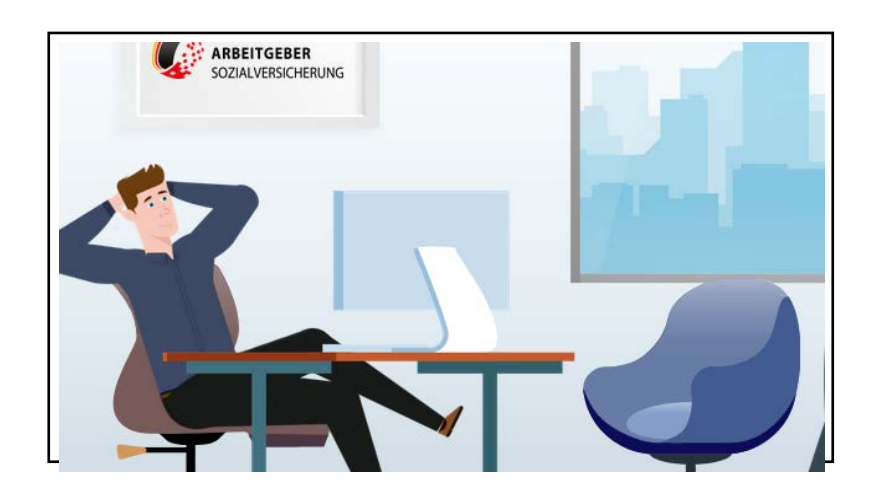

Max ist zufrieden. Wie einfach es doch war, seine neue Mitarbeiterin im SV-Meldeportal anzulegen und die erfassten Daten zur weiteren Verwendung zu speichern.

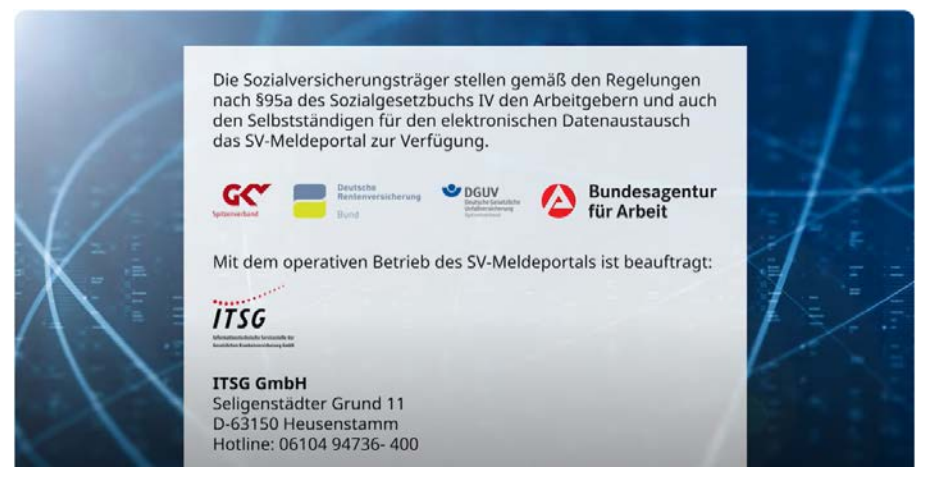

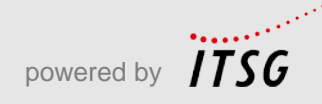